Instrukcja Portalu Pracowniczego

proces planowania urlopów wypoczynkowych

# **Sugestie urlopów**

Dla każdego pracownika indywidualnie w pierwszym kwartale roku powstaje zadanie użytkownika **Przygotuj sugestie urlopowe**.

Powiadomienie o nowym zadaniu przychodzi na skrzynkę pocztową:

*W portalu pracowniczym powstało nowe zadanie o nazwie: Przygotuj sugestie urlopowe, w procesie: Planowanie urlopów wypoczynkowych, dotyczące: Komórka: RCI4 Sekcja Wsparcia Użytkowników (2020-01-01–2020-12-31). Kliknij tu, aby przejść do zadań użytkownika.* 

Z menu nawigacyjnego wybieramy: **HOME>Pracownik>Zadania użytkownika**

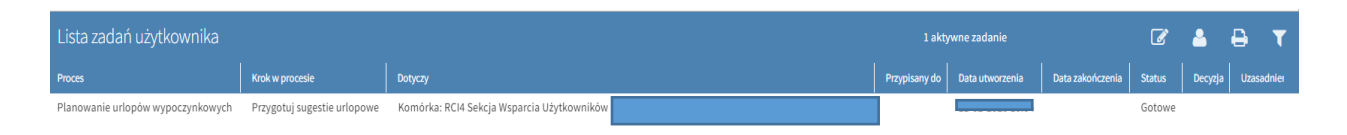

## Po podświetleniu zadania na niebiesko (lewym klawiszem myszy) wybieramy ikonę "Edytuj":

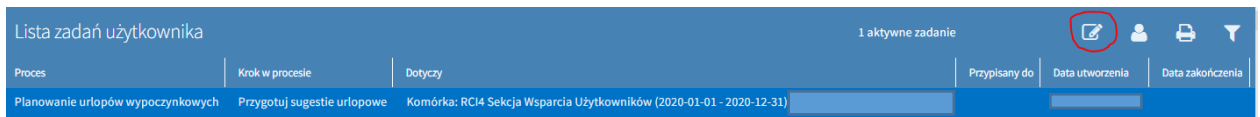

### Zadanie otwiera się w widok kalendarza:

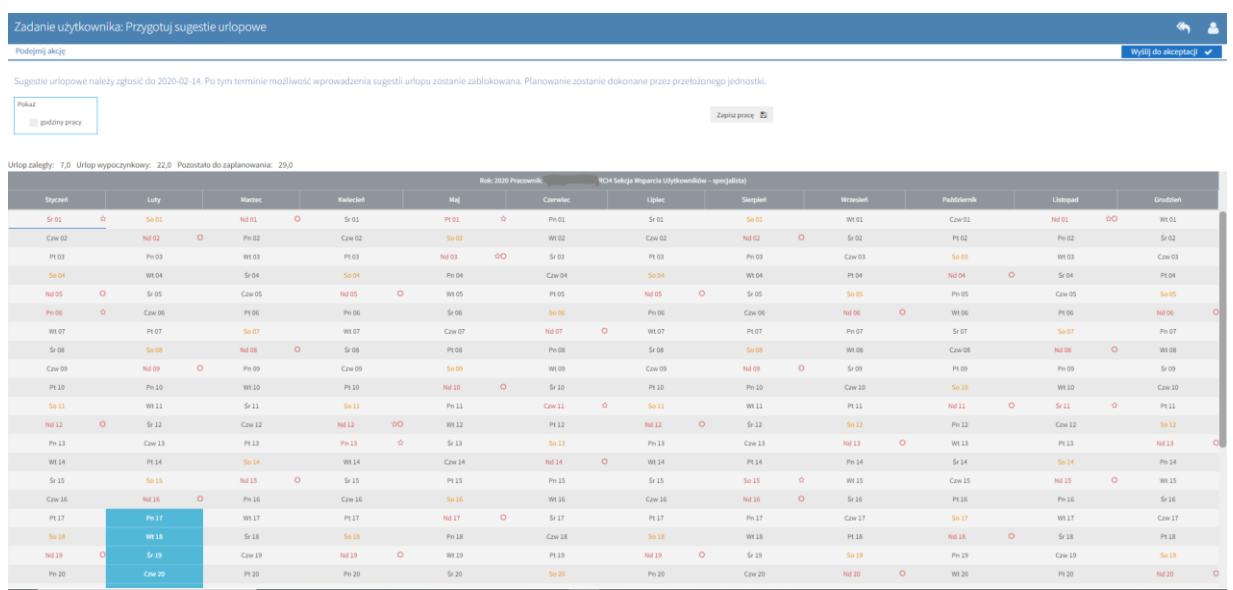

W górnej części okna mamy następujące informacje:

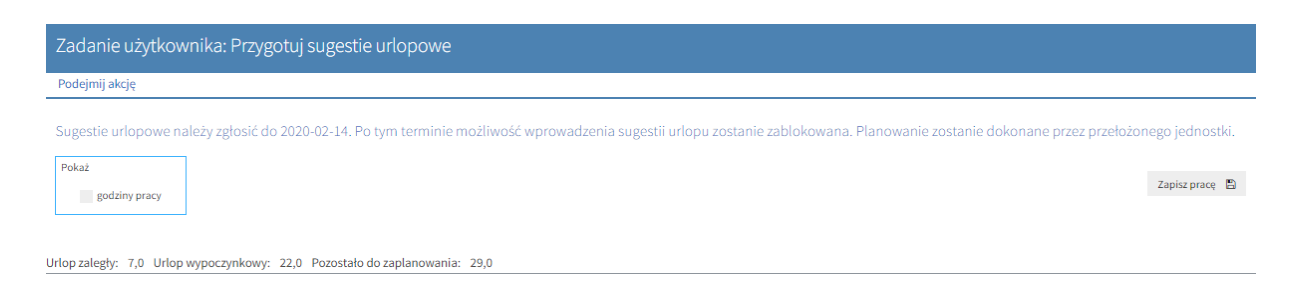

datę do kiedy należy wypełnić sugestie urlopowe i wysłać je do akceptacji:

Sugestie urlopowe należy zgłosić do 2020-02-14. Po tym terminie możliwość wprowadzenia sugestii urlopu zostanie zabłokowana. Planowanie zostanie dokonane przez przełożonego jednostki.

liczba dni urlopu zaległego i bieżącego:

Urlop zaległy: 7,0 Urlop wypoczynkowy: 22,0 Pozostało do zaplanowania: 29,0

liczba dni jaka pozostała do zaplanowania:

# Pozostało do zaplanowania: 29,0

Zaznaczenie pala wyboru "pokaż godziny pracy" spowoduje wyświetlenie dostępnych dni urlopu w przeliczeniu na godziny, a na kalendarzu zostanie wyświetlona liczba godzin pracy w poszczególnych dniach; liczba godzin w poszczególnych dniach pobierana jest z kalendarza pracownika, natomiast jeśli kalendarz nie ma wypełnionych godzin, wtedy liczba godzin pobierana jest z dobowej normy czasu pracy dla danego pracownika:

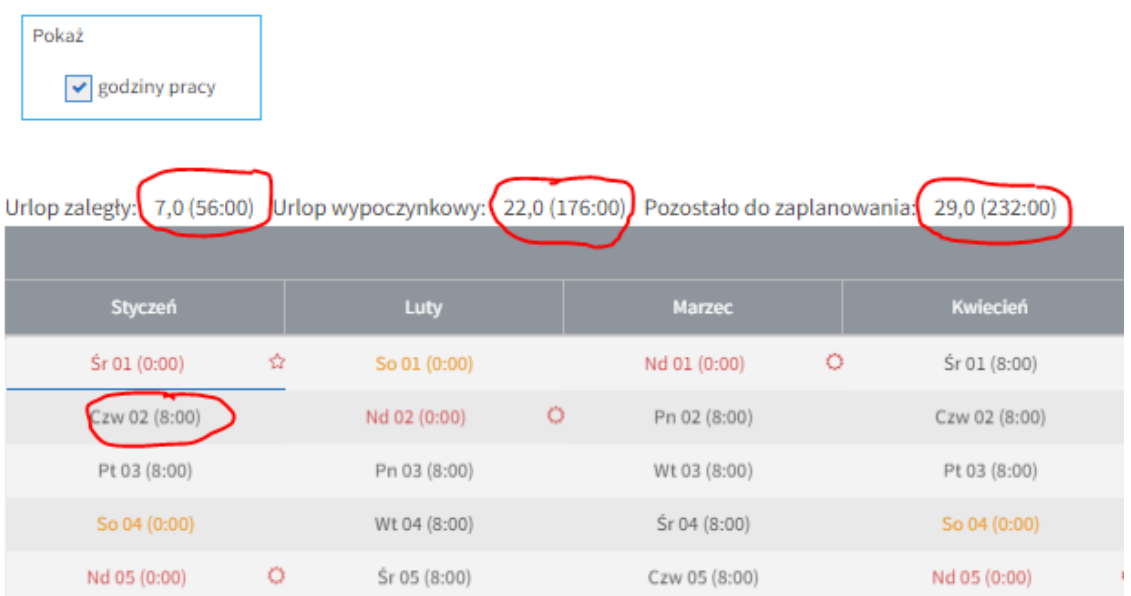

# **Proces wypełniania sugestii urlopowych**

Proces wypełniania sugestii urlopowych polega na zaznaczeniu w kalendarzu dni, w których planujemy urlop wypoczynkowy. Po kliknięciu na wybrany dzień, pole zostanie zaznaczone na zielono, a w pozycji "pozostało do zaplanowania" liczba dni automatycznie ulegnie zmniejszeniu (ostatecznie powinna mieć ona wartość najbliższą zeru).

Podczas planowania urlopów, nie bierzemy pod uwagę dni na żądanie, dlatego przykładowo pula urlopu wypoczynkowego dla wymiaru 26 dni jest zmniejszona o 4 dni i ma wartość 22 dni.

Dni zaznaczone na niebiesko to dni absencji zarejestrowanych w systemie kadrowym. Po najechaniu kursorem na taki dzień wyświetlana jest informacja, jakiego rodzaju jest to absencja.

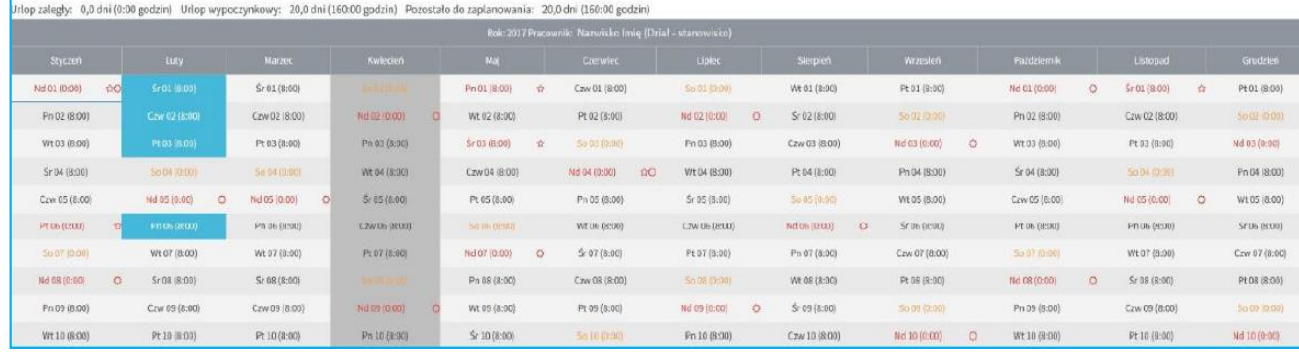

Podczas wypełniania sugestii urlopowych brana jest pod uwagę następująca walidacja:

- 14 dni kalendarzowych konieczność zaznaczenia 14 kolejnych dni kalendarzowych wliczając niedziele, święta oraz dni wolne przysługujące z racji rozkładu czasu pracy,
- okres obowiązywania umowy urlop można zaplanować tylko w okresie obowiązywania umowy,
- konieczność zaplanowania całej puli urlopu (wyjątek: "resztówki")
- ❖ Przycisk Zapisz pracę  $\boxed{\frac{z_{\text{apisz prace}}}{2}}$  po jego naciśnięciu zmiany jakie wprowadziliśmy zostaną zapisane (dzięki temu nie trzeba wypełniać wszystkich sugestii od razu). Jeżeli tego nie zrobimy i wyjdziemy z zadania poprzez ikonę Cofnij, to mimo wszystko system wykryje niezapisane zmiany i wyświetli komunikat:

Zamykanie sugestii urlopowych

Wykryto niezapisane zmiany w sugestiach urlopowych. Zapisać je teraz?

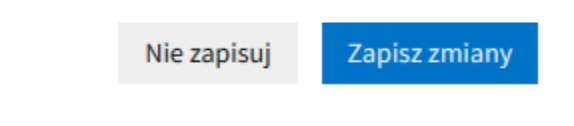

 Po zaplanowaniu całego urlopu kończymy zadanie wysyłając sugestie do akceptacji poprzez naciśnięcie przycisku <sup>Wyślij do akceptacji</sup> v k prawym dolnym rogu wyświetlony zostanie komunikat na zielonym tle zaplanowano sugestie urlopowe

W sytuacji jeśli z jakiegoś powodu pracownik nie wypełni sugestii urlopowych, a upłynie termin do kiedy należało zgłosić sugestie, system automatycznie pozamyka zadania dotyczące przygotowania sugestii urlopowych.

#### **Podgląd sugerowanych urlopów pracownika**

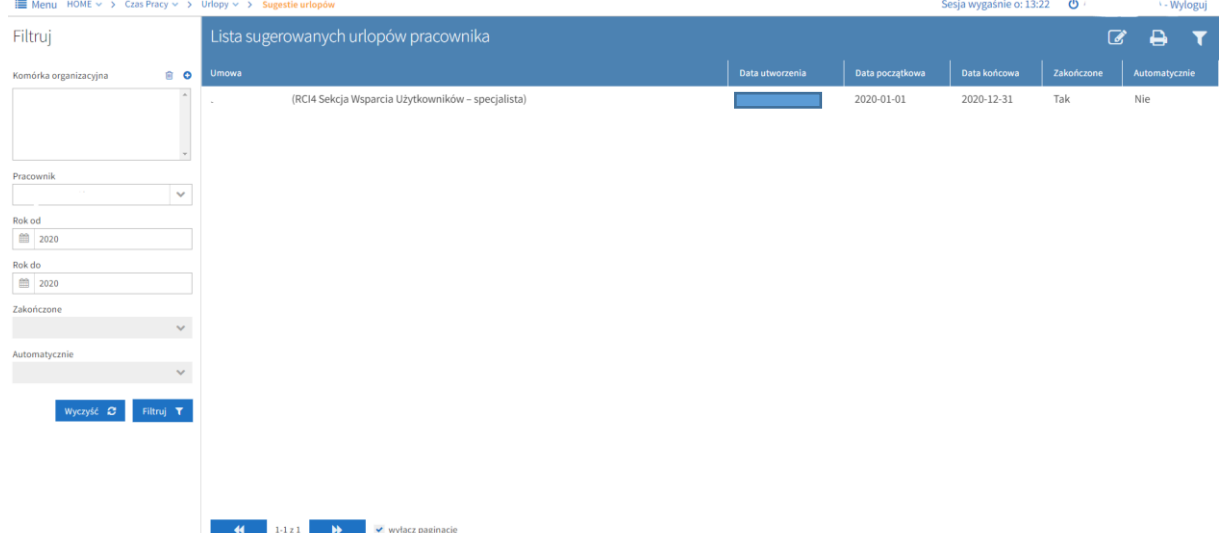

Z menu nawigacyjnego wybieramy: **HOME>Czas pracy>Urlopy>Sugestie urlopów**

W podgląd sugestii wchodzimy poprzez zaznaczenie tego rekordu i wybranie ikony Edytuj<sup>c</sup>

Otrzymujemy widok kalendarza na cały rok z zaplanowanymi dniami urlopu- za zielono i ewentualnymi absencjami- na niebiesko.

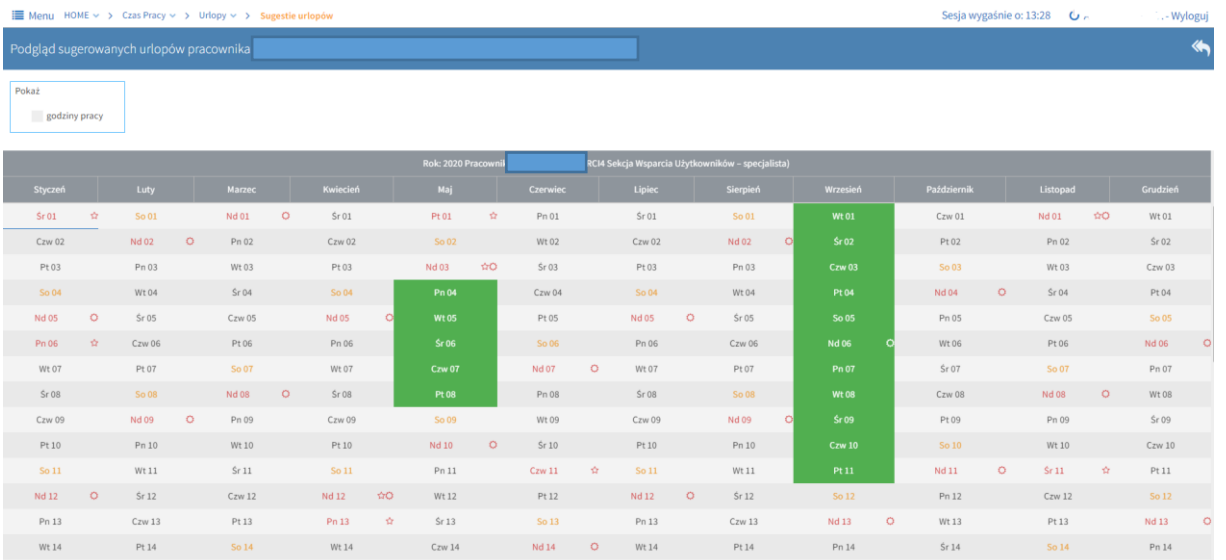

# **Zatwierdzenie planów urlopów ( Kierownik komórki organizacyjnej)**

Plan urlopów dla danej komórki zostanie utworzony automatycznie po wysłaniu przez wszystkich pracowników danej komórki sugestii do akceptacji lub też po automatycznym zamknięciu sugestii w związku z upłynięciem daty wypełnienia sugestii urlopowych.

Dla kierownika (osoby uprawnionej) powstanie zadanie użytkownika **Zatwierdzanie planu urlopów (Kierownik komórki)**. Powiadomienie o tym zadaniu przełożony otrzyma na skrzynkę pocztową.

W przypadku poprawnie wypełnionych sugestii urlopowych kierownik akceptuje plan urlopowy. W przypadku niepoprawnie wypełnionych sugestii urlopowych, wątpliwości lub zastrzeżeń jest możliwość korekty planu.

### Lista zadań dostępna jest z poziomu **HOME>Pracownik>Zadania użytkownika**

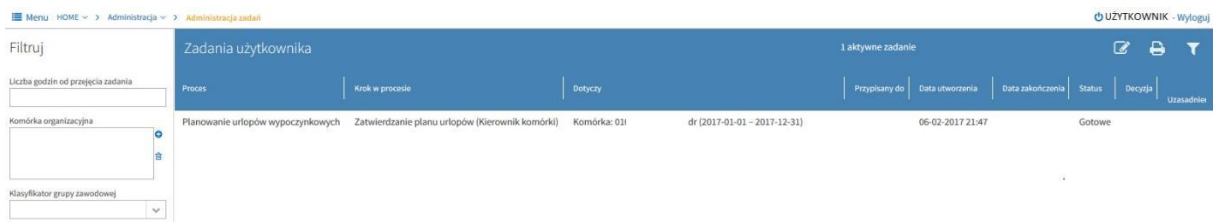

Po podświetleniu zadania na niebiesko (lewym klawiszem myszy) wybieramy ikonę "Edytuj": . Po wejściu w zadanie otwiera się tabela z pracownikami (przykład):

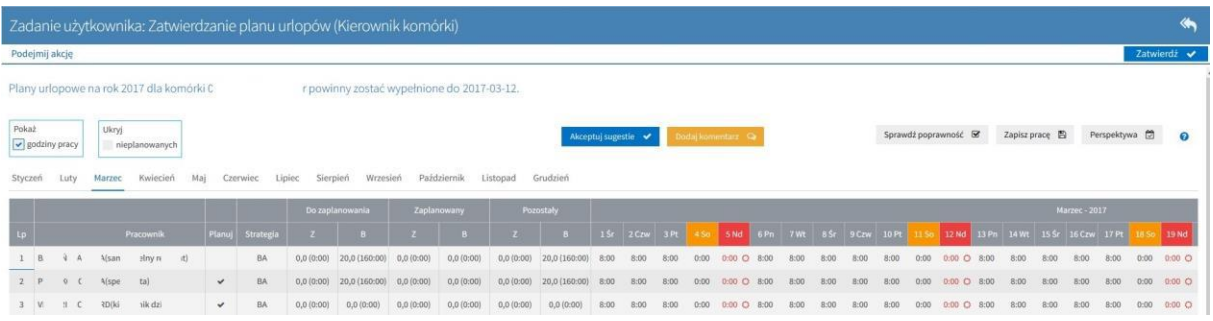

W widoku tym mamy informacje:

- data do kiedy plany powinny zostać wypełnione/zaakceptowane,
- \* rok kalendarzowy, którego dotyczy plan urlopowy komórki,
- nazwę komórki, której dotyczy plan urlopowy,
- Pokaż \* checkbox Pokaż godziny pracy **zaznaczenie tego checkboxa spowoduje** wyświetlenie dni urlopu (do zaplanowania, zaplanowanych, pozostałych) w przeliczeniu na godziny, a na kalendarzu zostanie wyświetlona liczba godzin pracy w poszczególnych dniach; liczba godzin w poszczególnych dniach pobierana jest z kalendarza pracownika, natomiast jeśli kalendarz nie ma wypełnionych godzin, wtedy liczba godzin pobierana jest z dobowej normy czasu pracy dla danego pracownika,
- $\triangleq$  checkbox Ukryj nieplanowanych  $\Box$ nieplanowanych umożliwia dynamiczne przełączanie trybu wyświetlania się rekordów z pracownikami; w przypadku gdy checkbox nie będzie zaznaczony, w planie urlopowym komórki będą wyświetlani wszyscy pracownicy; w przypadku gdy checkbox będzie zaznaczony, w planie urlopowym komórki będą wyświetlani tylko ci pracownicy, którzy w danym momencie podlegają planowaniu (mają zaznaczony checkbox w kolumnie "Planuj"),
- ❖ przycisk Akceptuj sugestie Akceptuj sugestie v e pod tym przyciskiem kryją się dwie możliwości, można zaakceptować sugestie dla wybranego pracownika lub dla wszystkich pracowników z komórki:

Potwierdź akceptowanie sugestii

 $\times$ 

Wykonać operację dla wszystkich pracowników?

Wykonaj dla pracownika Wykonaj dla wszystkich

Akceptacja sugestii urlopowych pracownika/pracowników spowoduje pojawienie się ich na planie urlopowym (kolor żółty) pod warunkiem wypełnienia ich przez pracownika. Akceptacja sugestii urlopowych nie jest jednoznaczna z zatwierdzeniem planu urlopów, jest to pierwszy krok do zatwierdzenia planu urlopowego.

❖ przycisk Dodaj komentarz <sup>Dodaj komentarz Q</sup> - dla każdego pracownika można dodać komentarz, długość wpisywanego tekstu musi mieścić się w przedziale od 3 do 4096 znaków:

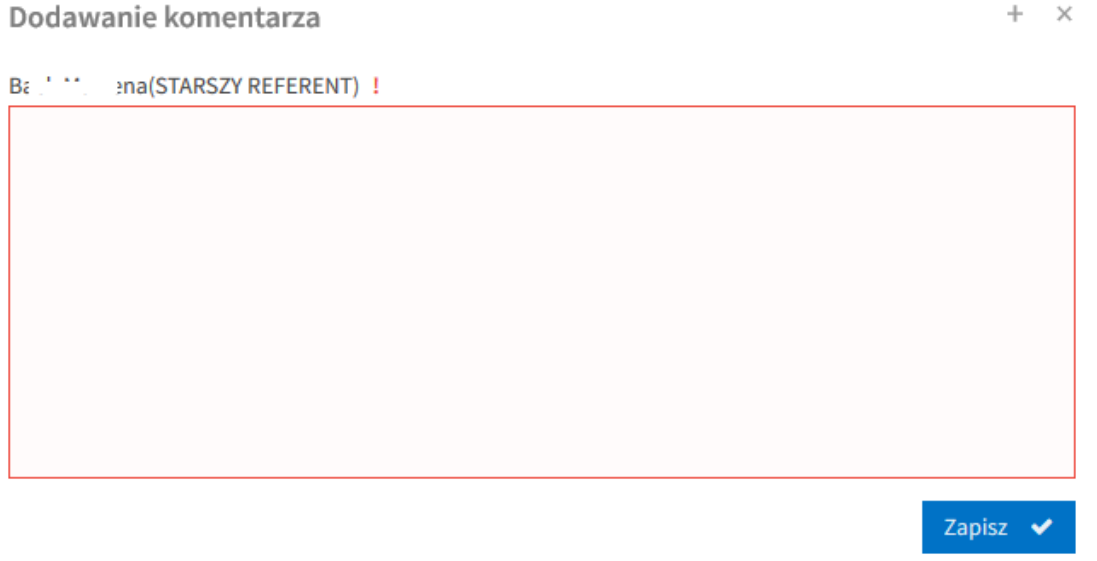

❖ przycisk Sprawdź poprawność <sup>Sprawdź poprawność <sup>Sz</sup> - jego naciśnięcie spowoduje</sup> włączenie walidacji i sprawdzenie czy plan jest wypełniony zgodnie z zadami/przepisami; jeśli plan został wypełniony prawidłowo, zostanie wyświetlony komunikat w prawym dolnym rogu <sup>Plan jest poprawny.</sup>; jeśli plan nie został wypełniony poprawnie, zostanie wyświetlony komunikat:

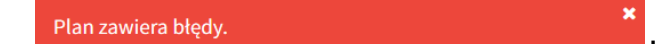

Po najechaniu kursorem na danego pracownika, dla którego plan nie jest prawidłowo wypełniony (pole z imieniem i nazwiskiem pracownika podświetlone na czerwono), zostaną wyświetlone konkretne komunikaty o błędach (przykład):

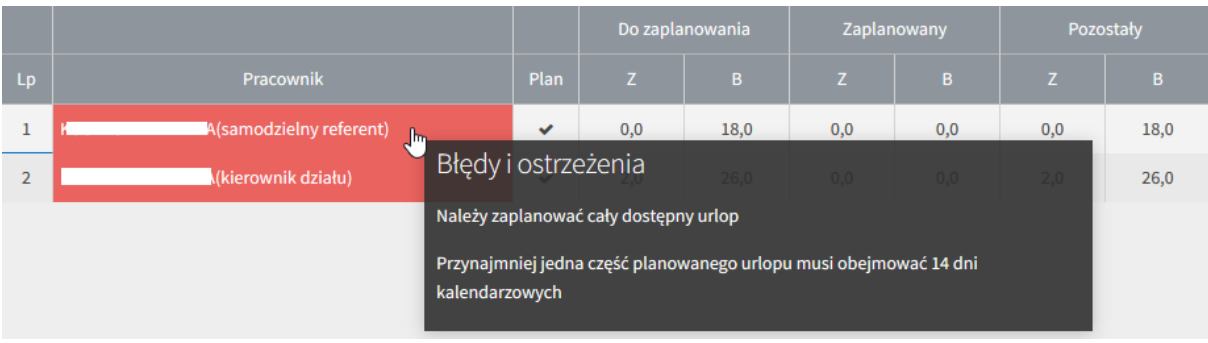

❖ przycisk Zapisz pracę <sup>Zapisz pracę</sup> များ - w każdym momencie możemy zapisać naszą pracę, dzięki czemu jej nie utracimy. Jeśli nie skorzystamy z tego przycisku i będziemy chcieli wyjść z zadania poprzez ikonę Cofnij, system wychwyci niezapisane zmiany i wyświetli stosowny komunikat:

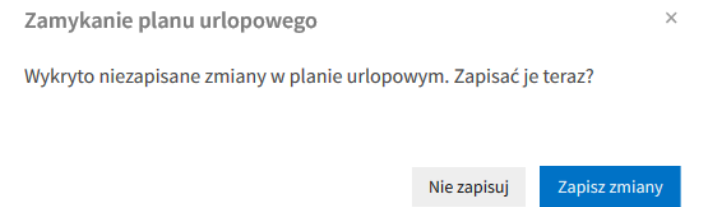

 Przycisk Perspektywa - perspektywa wyświetlana jest dla każdego pracownika oddzielnie, dlatego najpierw należy wybrać z tabeli konkretnego pracownika, a następne nacisnąć przycisk Perspektywa. Wyświetlony zostanie widok bardzo zbliżony do widoku sugestii urlopowej, w tym przypadku dni zaznaczone na żółto to sugestie urlopowe danego pracownika. Przełożony ma możliwość edytowania sugestii pracownika np. zaznaczenia innych dni planowanego urlopu (odznaczenie dni w kolorze żółtym i zaznaczenie ich ponownie w innym terminie).

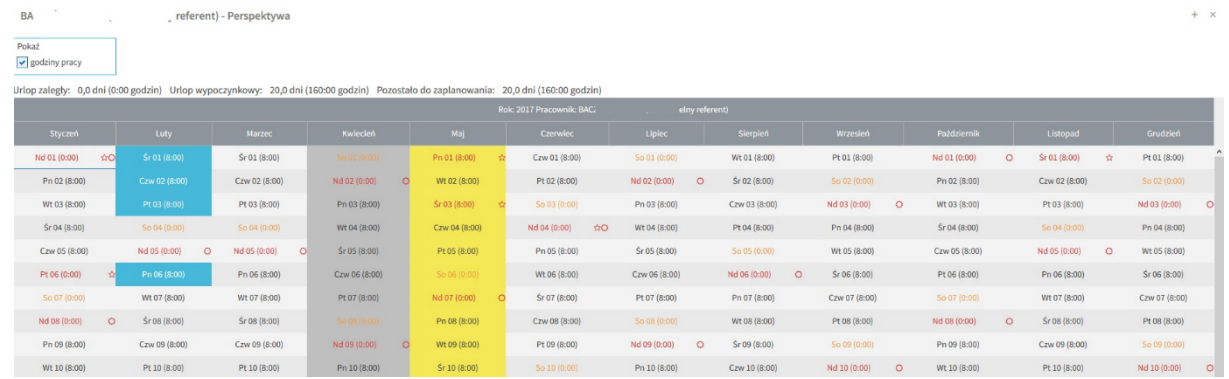

Legenda - opis znaków, jakie mogą wystąpić w planie:

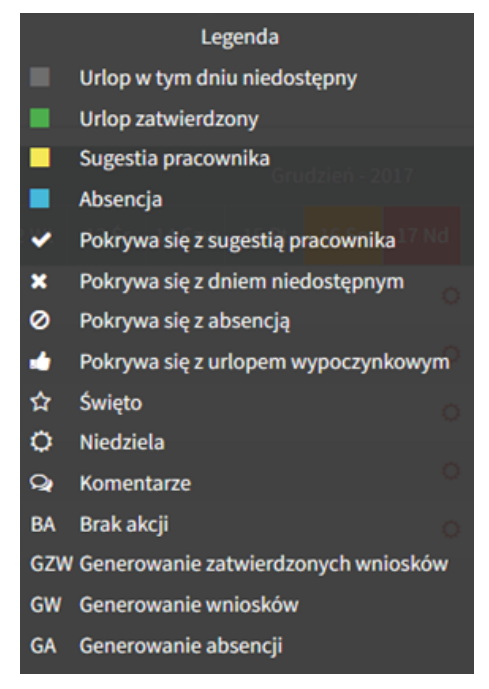

 zakładki z poszczególnymi miesiącami- należy wybrać dany miesiąc aby wyświetlić dane dla wszystkich pracowników w tabeli:

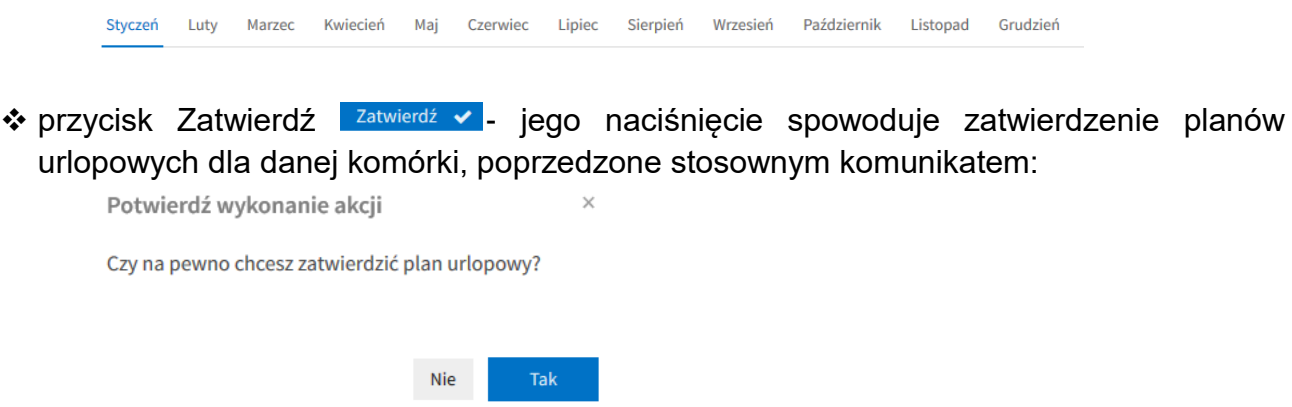

### **Plany urlopów wypoczynkowych**

Z menu nawigacyjnego wybieramy: **HOME>Czas pracy>Urlopy>Plany urlopów**

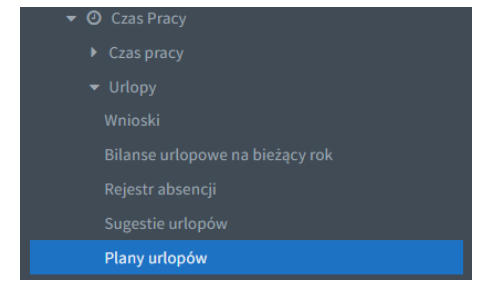

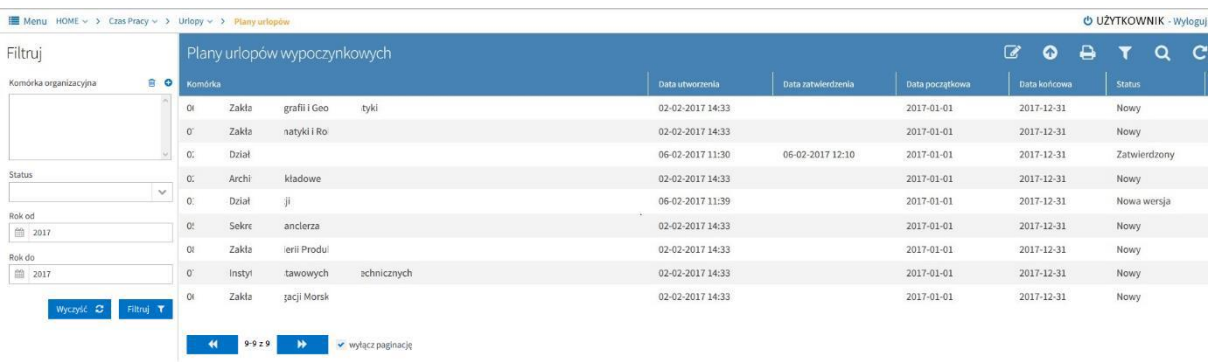

Na niebieskiej belce, w zależności od indywidualnych uprawnień mamy przyciski:

**Edytuj** – pozwala na szczegółowy podgląd planu komórki,

**Utwórz nową wersję** – funkcja dostępna dla administratora, pozwala na utworzenie nowej wersji planu dla komórki,

**Drukuj** – pozwala na wydrukowanie listy planów urlopów wypoczynkowych,

**Filtruj** – włacza filtry po lewej stronie ekranu,

**Podgląd** – pozwala na wygenerowanie wydruku planu urlopu dla komórki lub pracownika, **Uruchom proces ponownie** – funkcja dostępna dla administratora, pozwala w uzasadnionych przypadkach uruchomić ponownie proces planowania dla danej komórki W szczegółowy podgląd planu komórki wchodzimy poprzez naciśnięcie ikony Edytuj. Wyświetla się wtedy okno z opcjami generowania podglądu planu komórki:

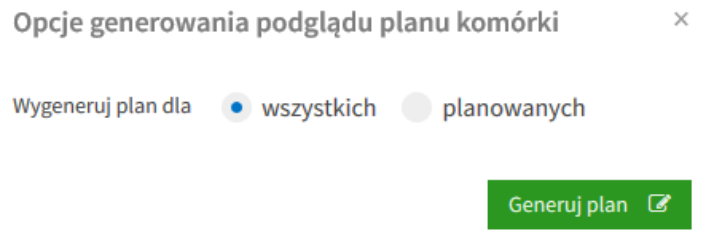

Zaznaczenie opcji **Wygeneruj plan dla wszystkich** wyświetli wszystkich pracowników (umowy) znajdujących się w planie urlopowym komórki. Pracownicy wyłączeni z planowania w poszczególnych kolumnach będą mieli wstawione N/D.

Zaznaczenie opcji **Wygeneruj plan dla planowanych** wyświetli tylko tych pracowników (umowy), dla których urlop został zaplanowany (pracownicy niezaplanowani tj. wyłączeni z planowania będą wtedy niewidoczni).

Po wejściu w szczegółowy podgląd planu komórki, widok planu jest bardzo zbliżony do widoku z poziomu zadania Zatwierdzenia planu urlopowego komórki. Przykład:

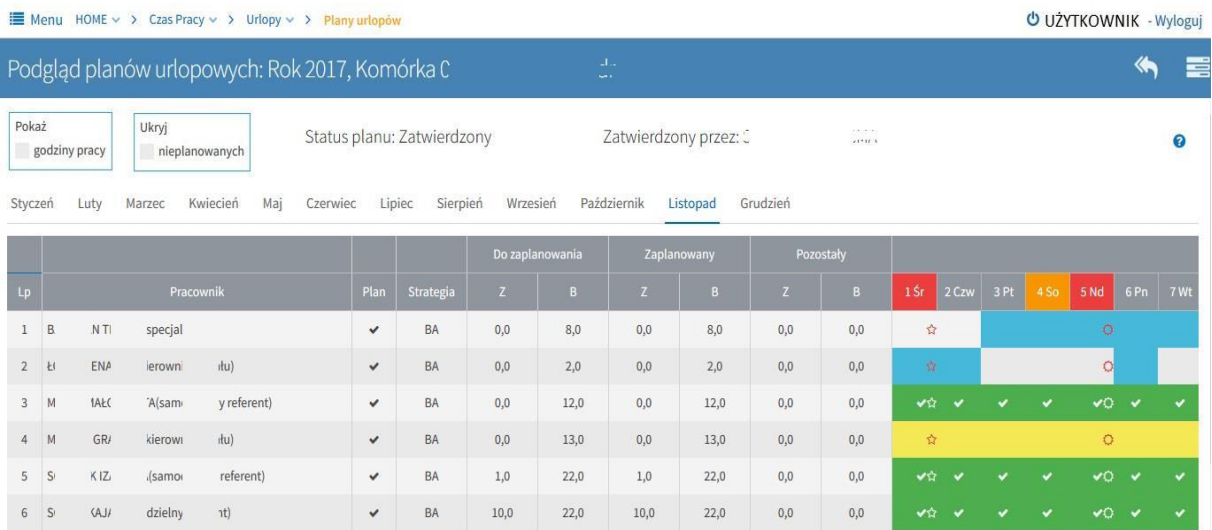

## **Wydruk planu urlopów:**

Po wybraniu ikony "podgląd" oraz zaznaczeniu opcji generowania urlopów: Generuj plan dla komórki otworzy się w kolejnym oknie widok planu urlopów w formacie pdf, który można zapisać.

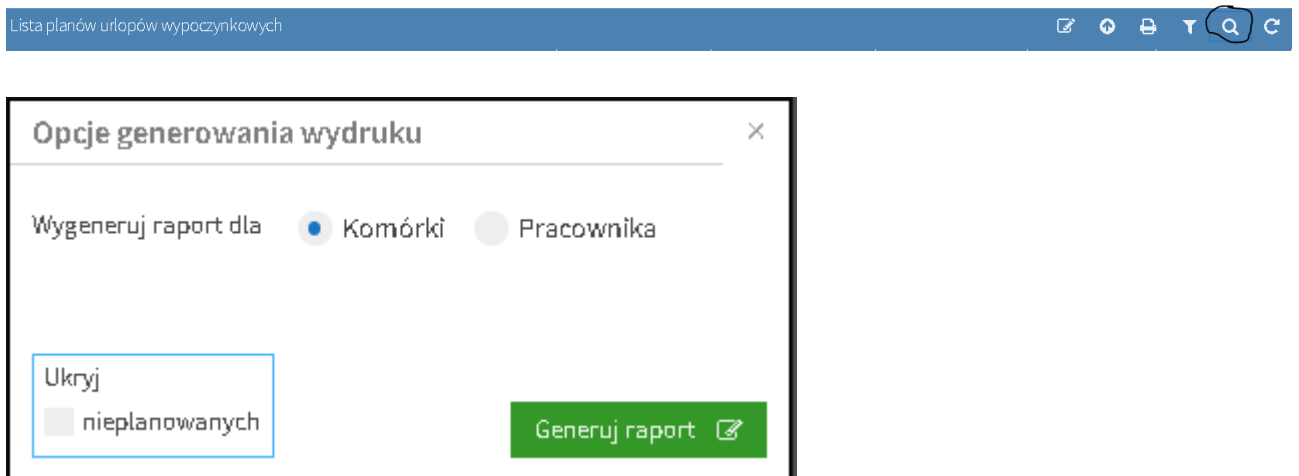